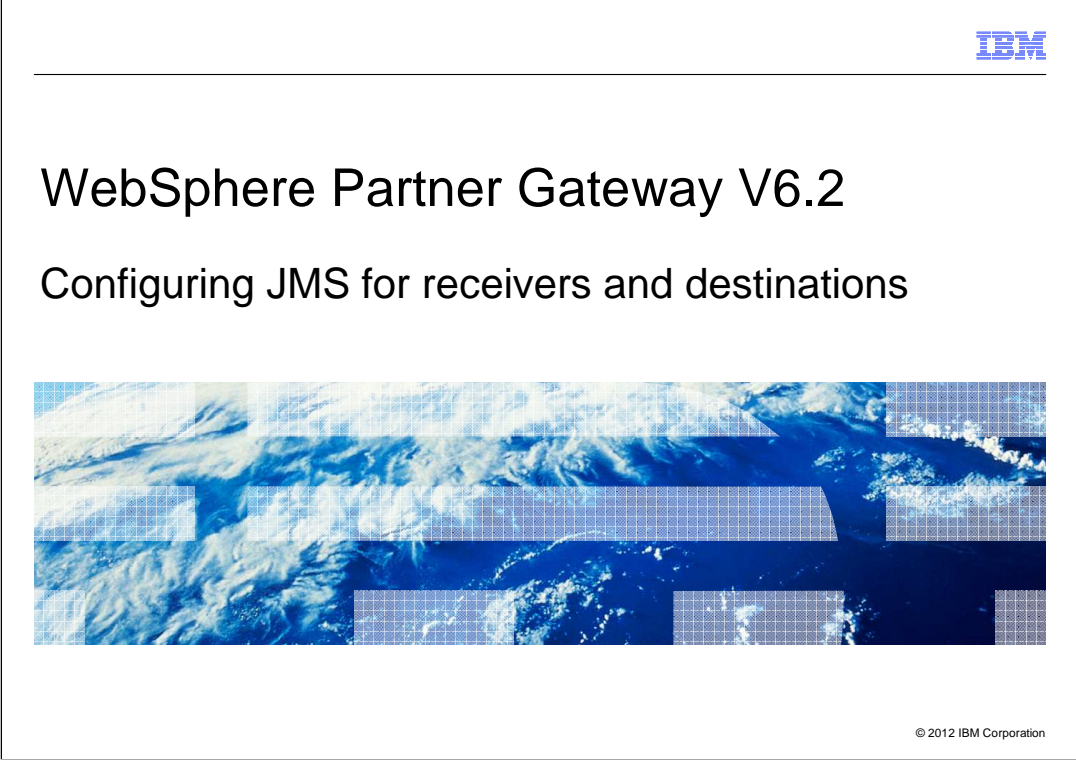

 This presentation focuses on the configuration steps necessary to use the JMS transport with WebSphere Partner Gateway 6.2. You will see how to create queue connection factories and queue definitions for receivers and destinations, using both WebSphere Application Server and JMSAdmin. At the end, you will see some steps showing the configuration setup necessary to run test transactions using the JMS protocol definitions configured for the WebSphere Partner Gateway elements.

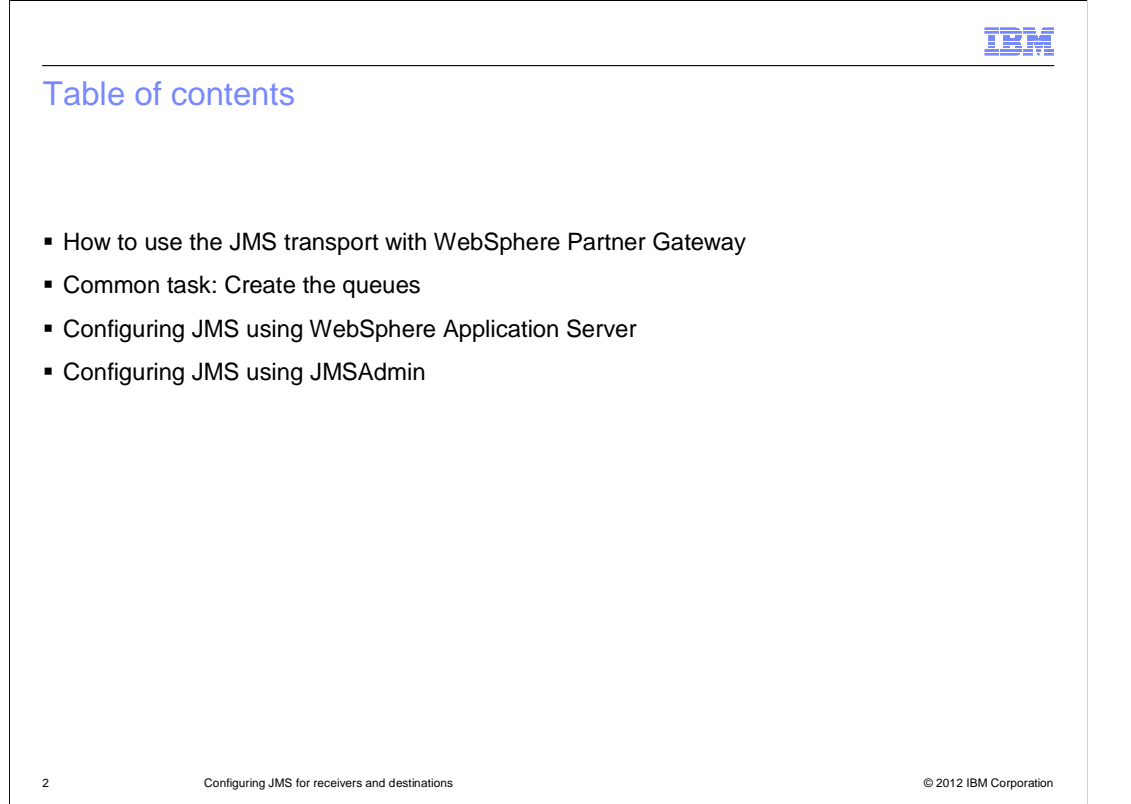

 In this presentation you will be starting with specific information about how to use the JMS transport within WebSphere Partner Gateway.

 Next, the queues creation, which is a common task, whether you want to proceed with configuring JMS using the WebSphere Application Server interface of JMSAdmin.

 Then you will see the specifics of the different methods that you can use to create the JMS Queue Connection Factory - or QCF - and the queue definitions for the WebSphere Partner Gateway elements.

 The WebSphere Partner Gateway configuration will follow and, as a final step for each method, you will see how to run a test transaction.

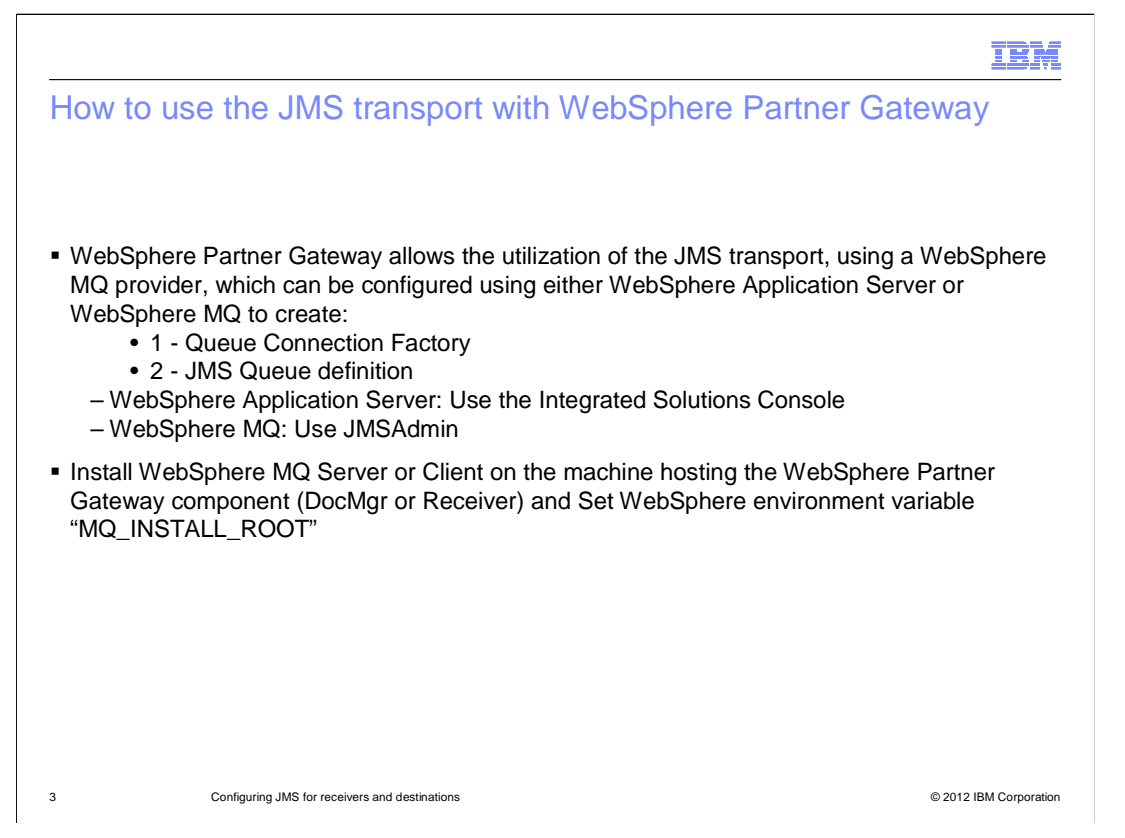

 You can perform the JMS integration using the WebSphere Message Queue product. In order to do that, you need to perform some configuration tasks, like creating QCFs and queue definitions, which can be done either using the WebSphere Application Server administrative console or JMSAdmin.

 As shown at the bottom of this slide, you need access to the WebSphere MQ jars, which can be accomplished by setting the "MQ\_INSTALL\_ROOT" environment variable.

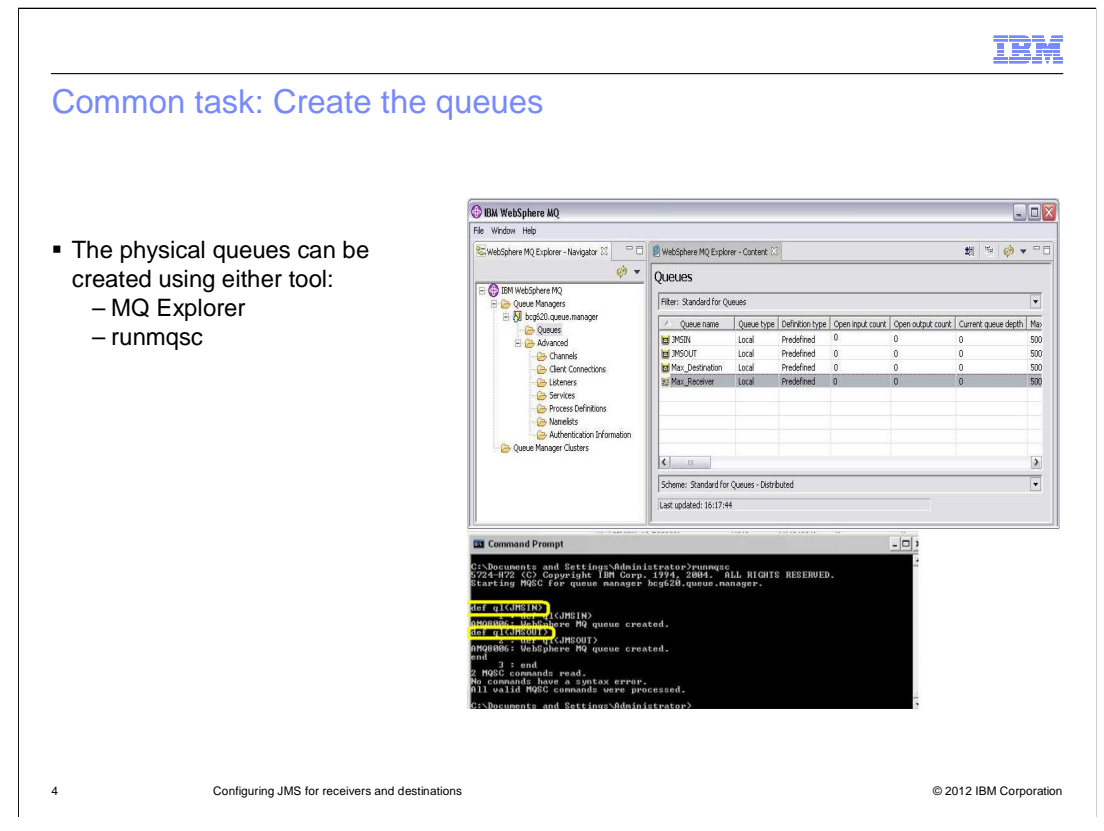

 The options for creating the physical queues in WebSphere MQ include using either the runmqsc command or the MQ Explorer graphical tool. Both methods are valid and reach the same result.

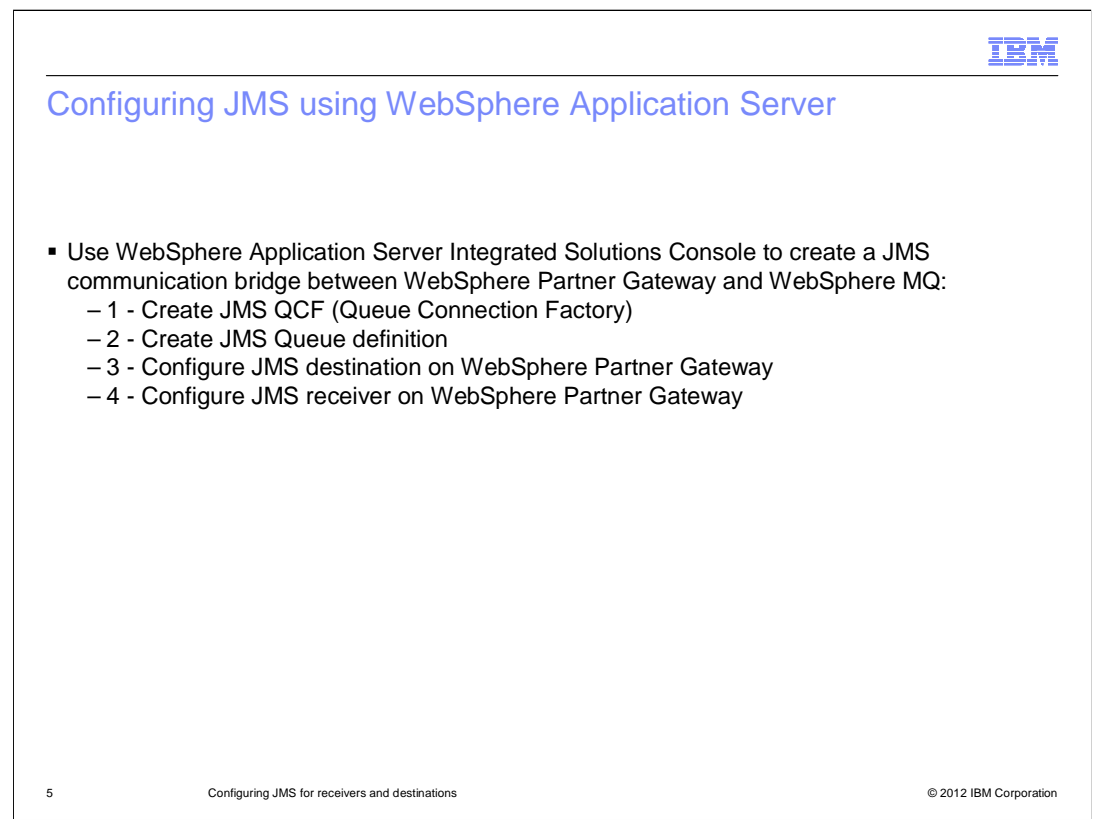

 This slide covers configuration of JMS using the WebSphere Application Server administrative console. The administration console is the tool to use for the first two tasks on the list shown in this slide, that is, create the JMS QCF, and create the JMS queue definition. The last two tasks, configuring the WebSphere Partner Gateway JMS receiver and destination, are performed in the WebSphere Partner Gateway console.

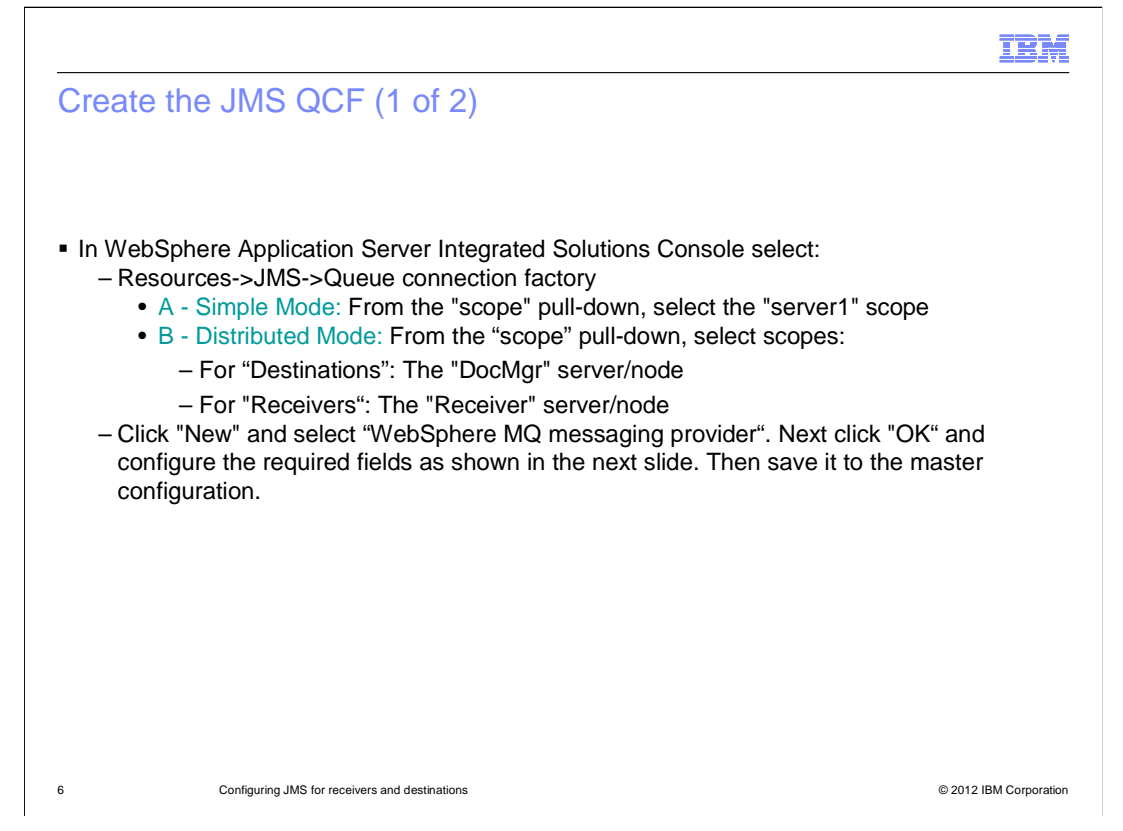

 In order to create the JMS Queue Connection Factory, you need to select "Resource>JMS>Queue Connection Factory" from the WebSphere Application Server administrative console.

 Then, depending on the WebSphere Partner Gateway installed "mode", select the appropriate scope. Select "WebSphere MQ messaging provider" in the next panel and proceed on to configuring the required fields. Finally, save the changes to the master configuration.

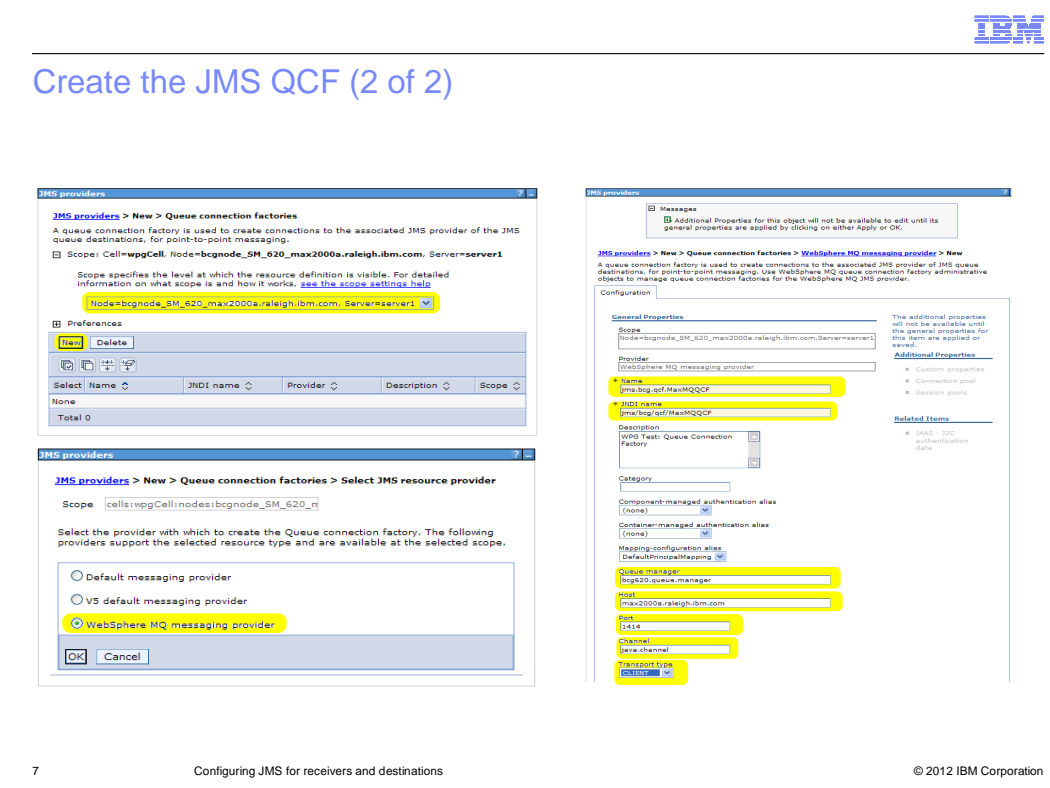

 This slide shows screen captures of what has been mentioned earlier. The top left panel shows the selection to be made in the WebSphere Application Server administrative console and the scope needed, depending on whether WebSphere Partner Gateway is installed in Simple or Distributed mode. The bottom left panel shows the selection for WebSphere MQ as the JMS resource provider. The rightmost panel shows the attribute values to be entered.

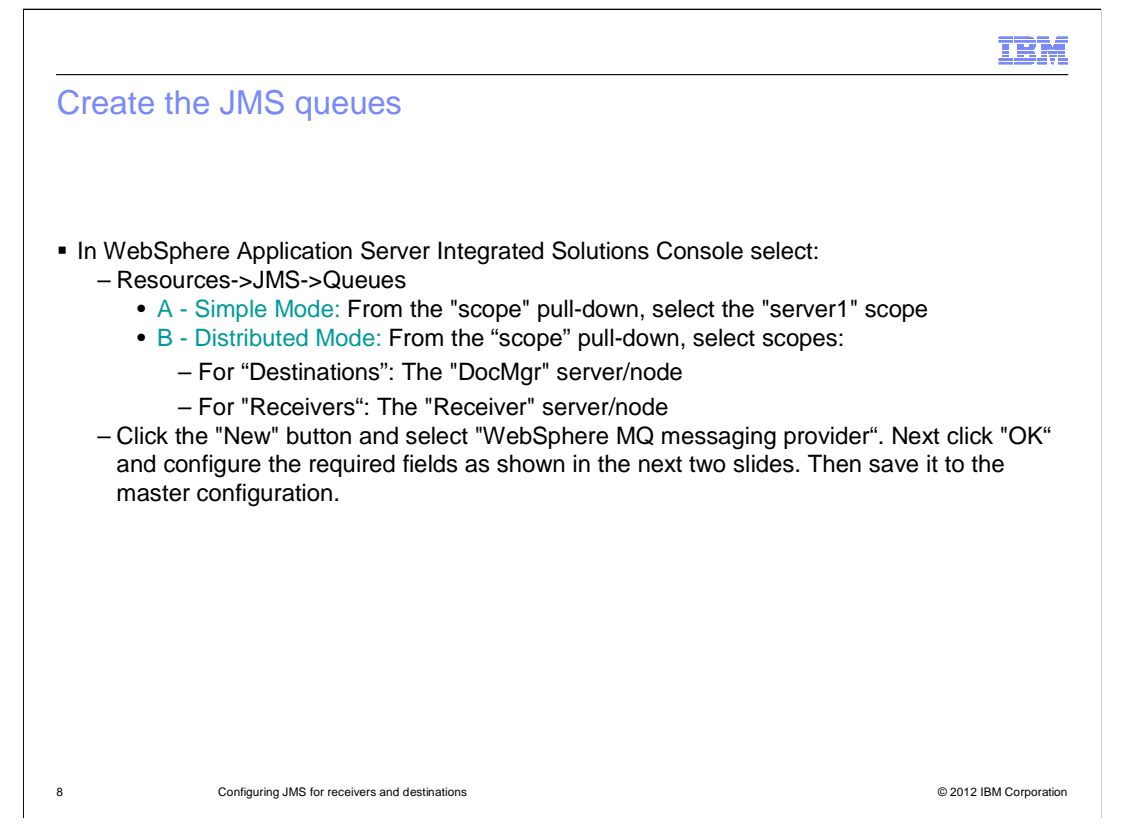

 The next step is to create the JMS queue definitions. Select the "Resource>JMS>Queues" and, same as you saw earlier, select the scope, depending on the WebSphere Partner Gateway mode.

 Then click "New", select WebSphere MQ as the messaging provider, and then configure the required fields, which you will see in detail on the next slide. After entering the value, save the changes to the master configuration.

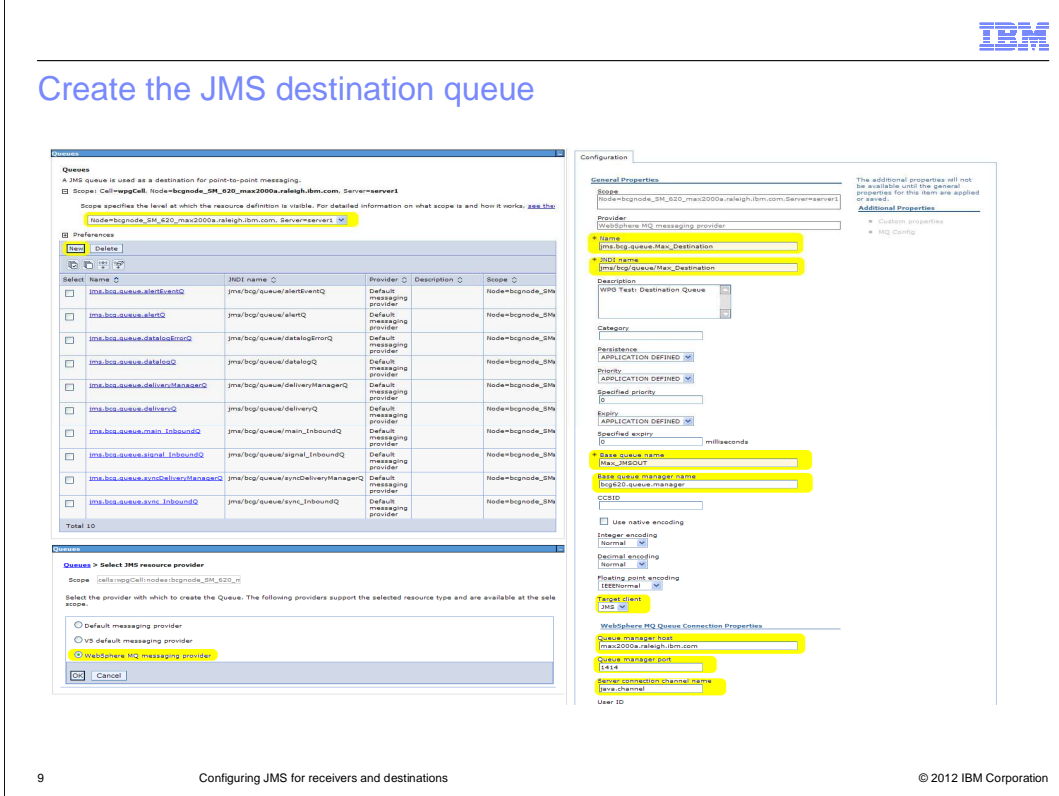

Here are the graphical details for the JMS destination queue, shown by screen captures:

 The top left panel shows the selection to be made in the WebSphere Application Server administrative console and the scope needed depending on whether WebSphere Partner Gateway is installed in Simple or Distributed mode.

The bottom left panel shows the selection for WebSphere MQ as the messaging provider.

 And the rightmost panel shows the attribute values to be entered, such as the destination queue name, JNDI name, base queue name, base queue manager, target client, queue manager host name and port, and the channel name.

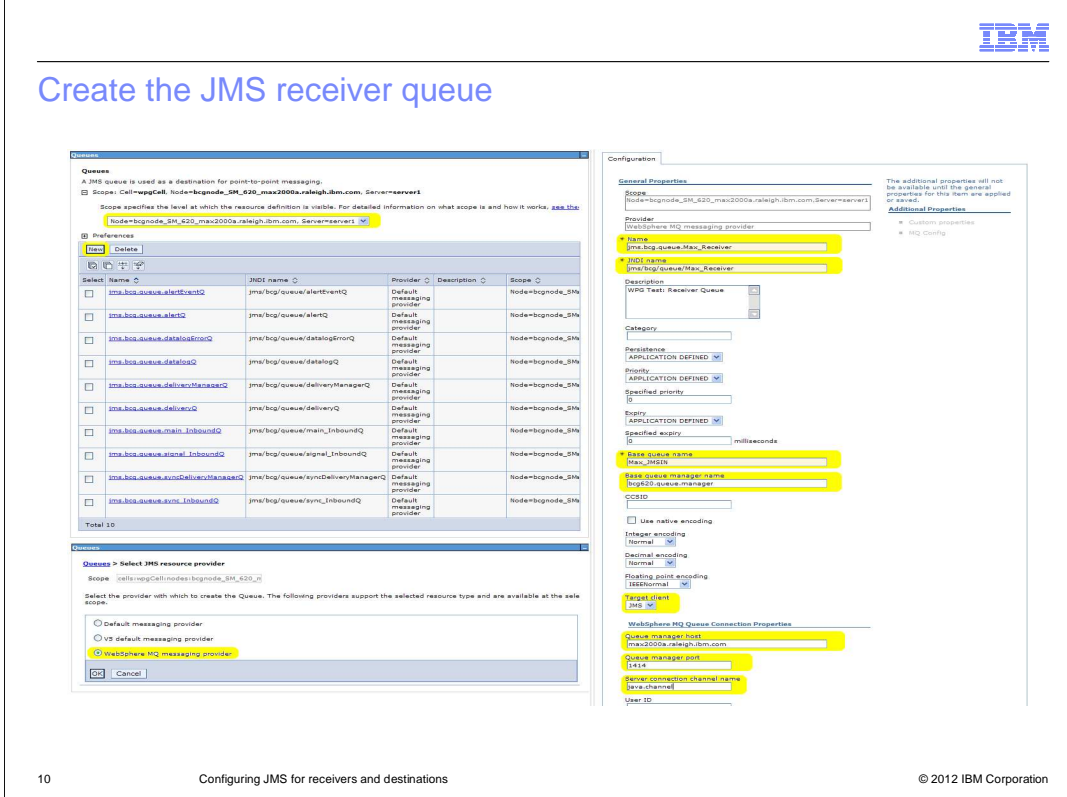

The considerations in the previous slide for the destination are also applicable for the receiver, as shown here.

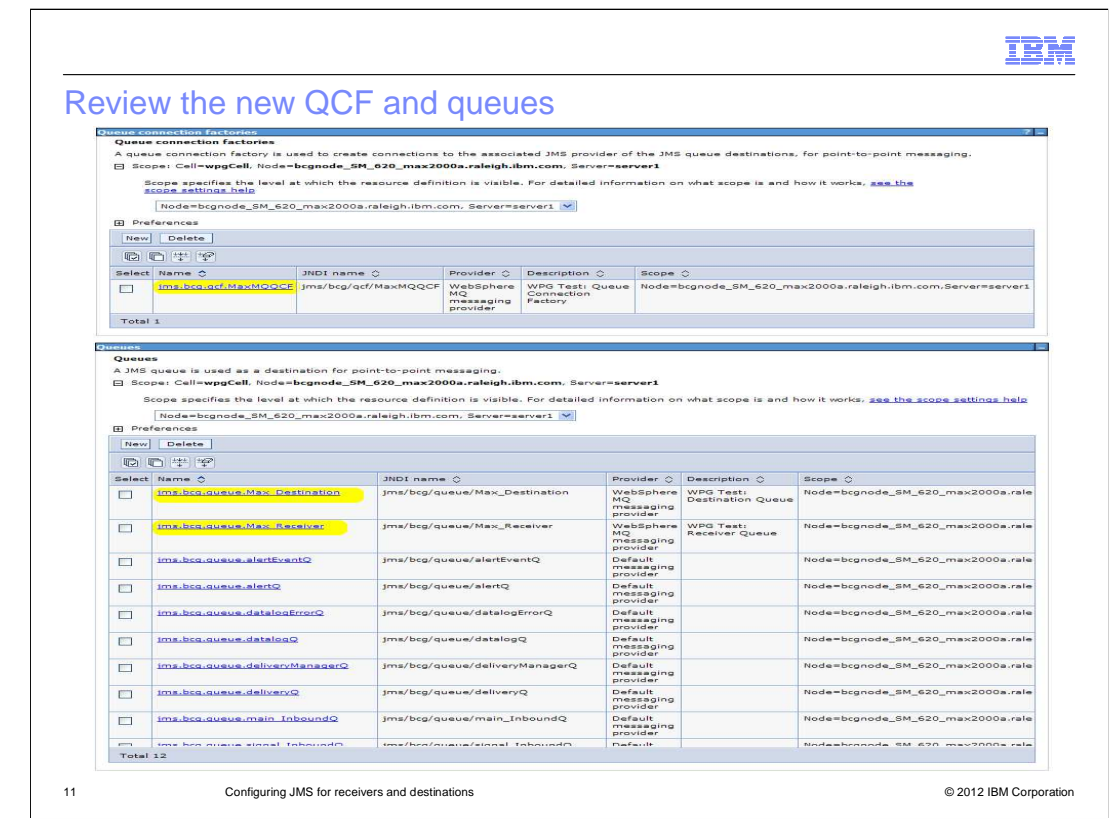

 Here is a summary of what the configuration made in the previous slides looks like. The top panel shows the newly created QCF, and the bottom panel shows receiver and destination queue definitions.

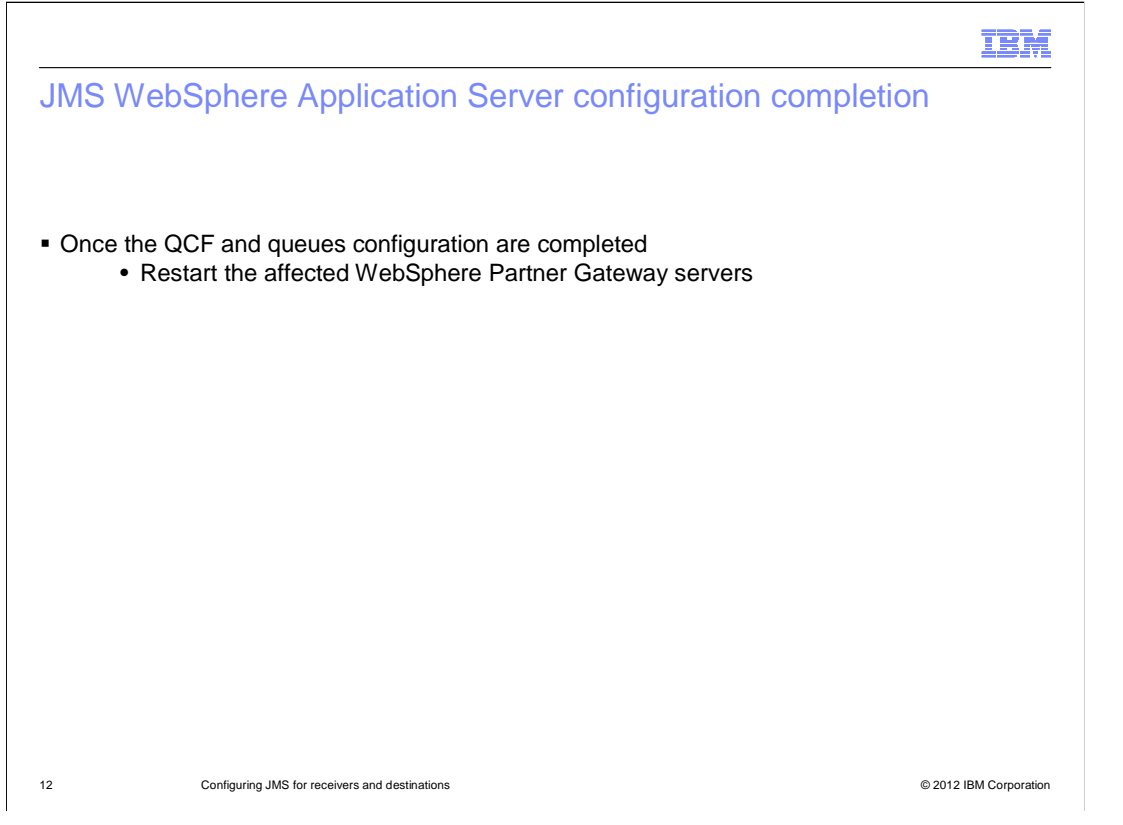

 When the JMS configuration in WebSphere Application Server is completed, and if your WebSphere Partner Gateway is installed in Distributed mode, then restart the Deployment Manager.

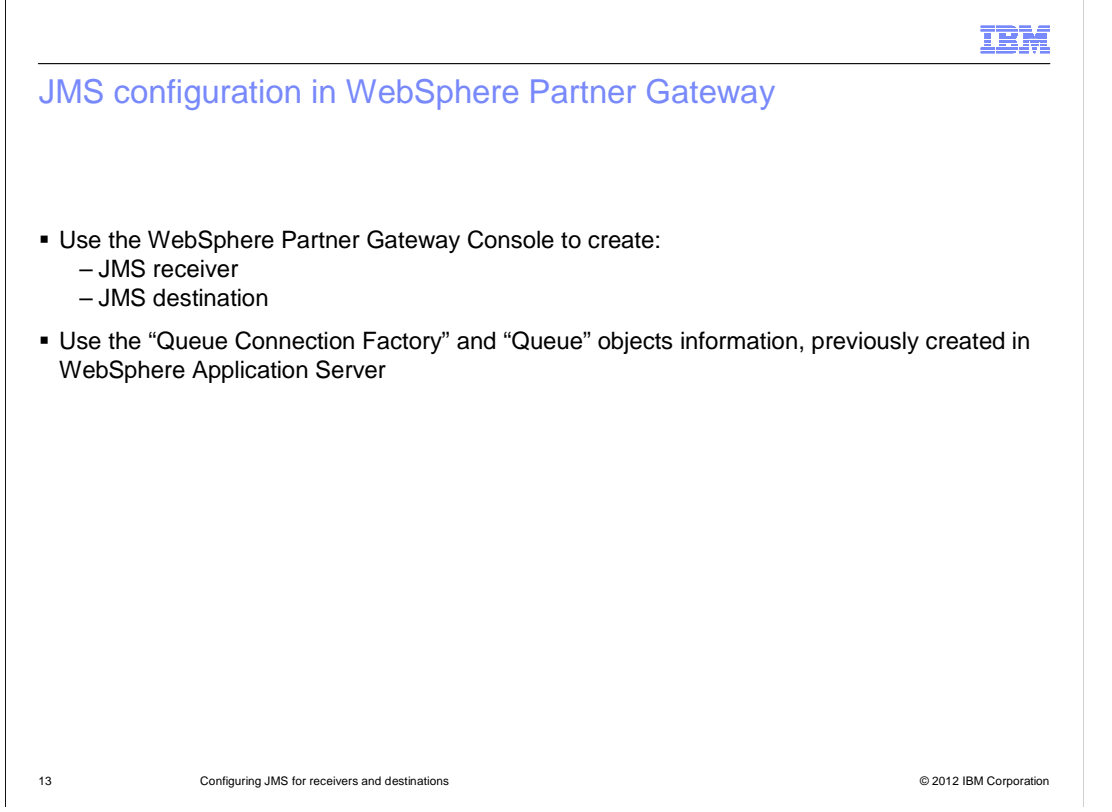

 Now that you are finished with the WebSphere Application Server side, you need to complete the JMS configuration in WebSphere Partner Gateway. This task implies creating a JMS receiver and a JMS destination. Use the QCF and queue objects information that were created in the WebSphere Application Server administrative console, as illustrated in the previous slides.

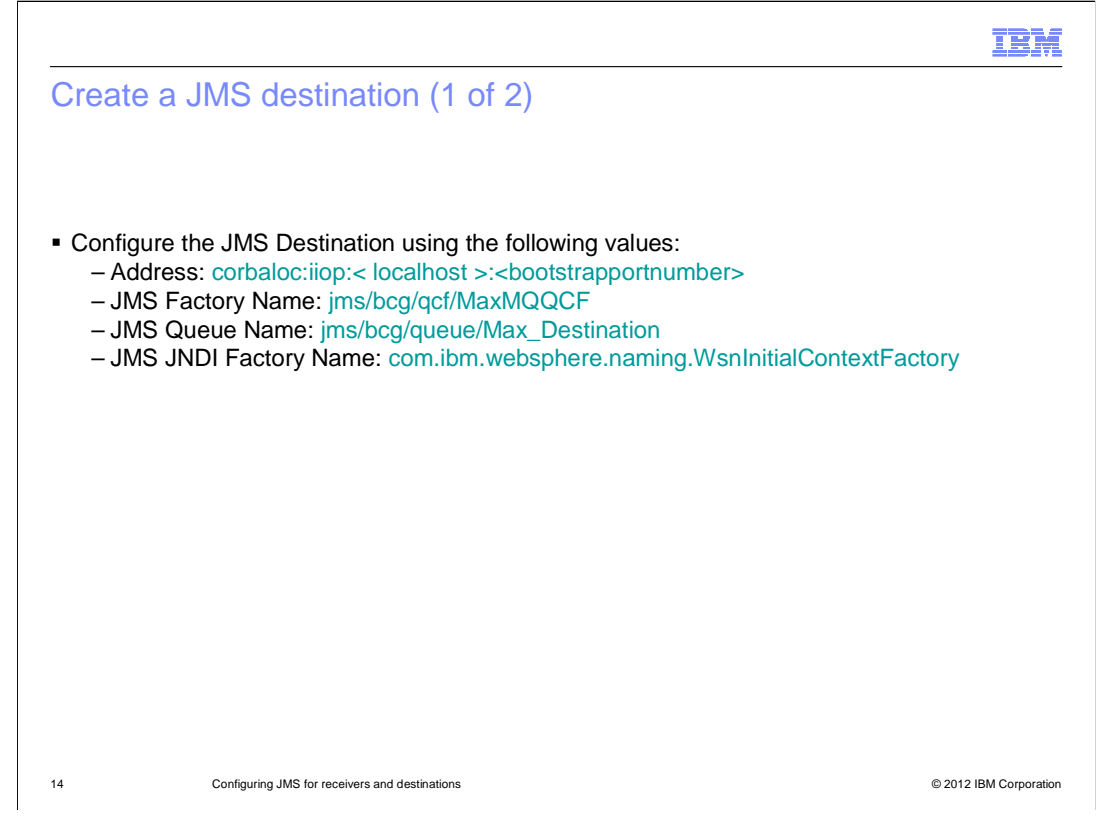

 To create a JMS Destination, you need to provide values for the fields shown here. The address is composed of the "corbaloc:iiop" protocol, the host name of the machine, and the WebSphere Application Server bootstrap port number. Then provide the JMS QCF and Queue, as defined in WebSphere Application Server. Finally, provide the JNDI factory name used by WebSphere Application Server.

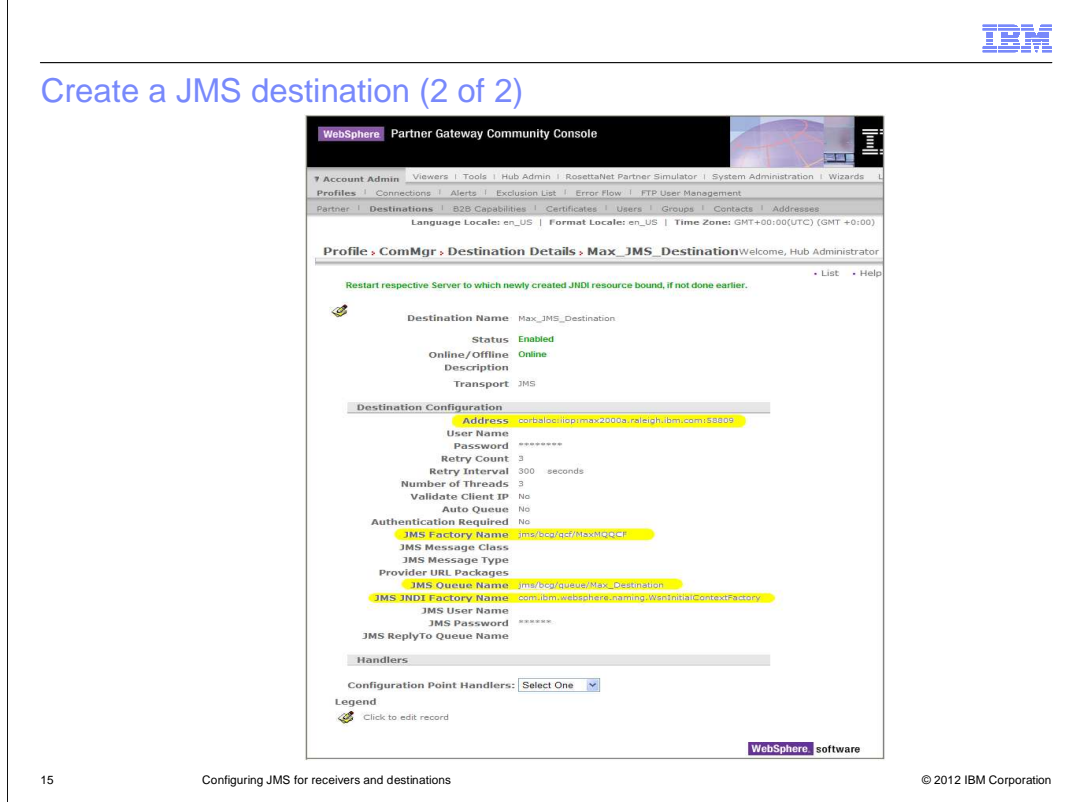

 Here are the WebSphere Partner Gateway console screen captures with sample destination configuration values. Marked in yellow are the fields discussed in the previous slide. Note that after you save these values, the destination component needs to be restarted for the values to take effect.

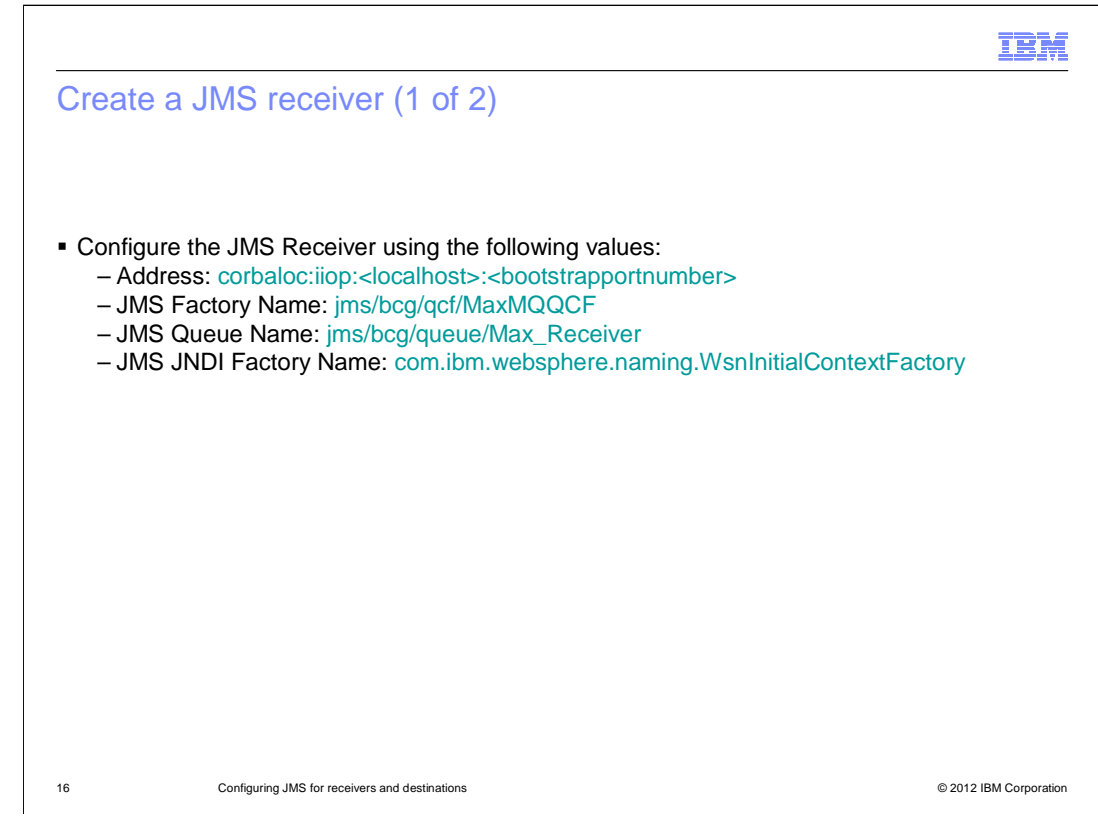

 The same considerations made for the destination are repeated in this slide for the receiver. Of course the queue name here is different since it needs to reference the specific queue that was created for the receiver.

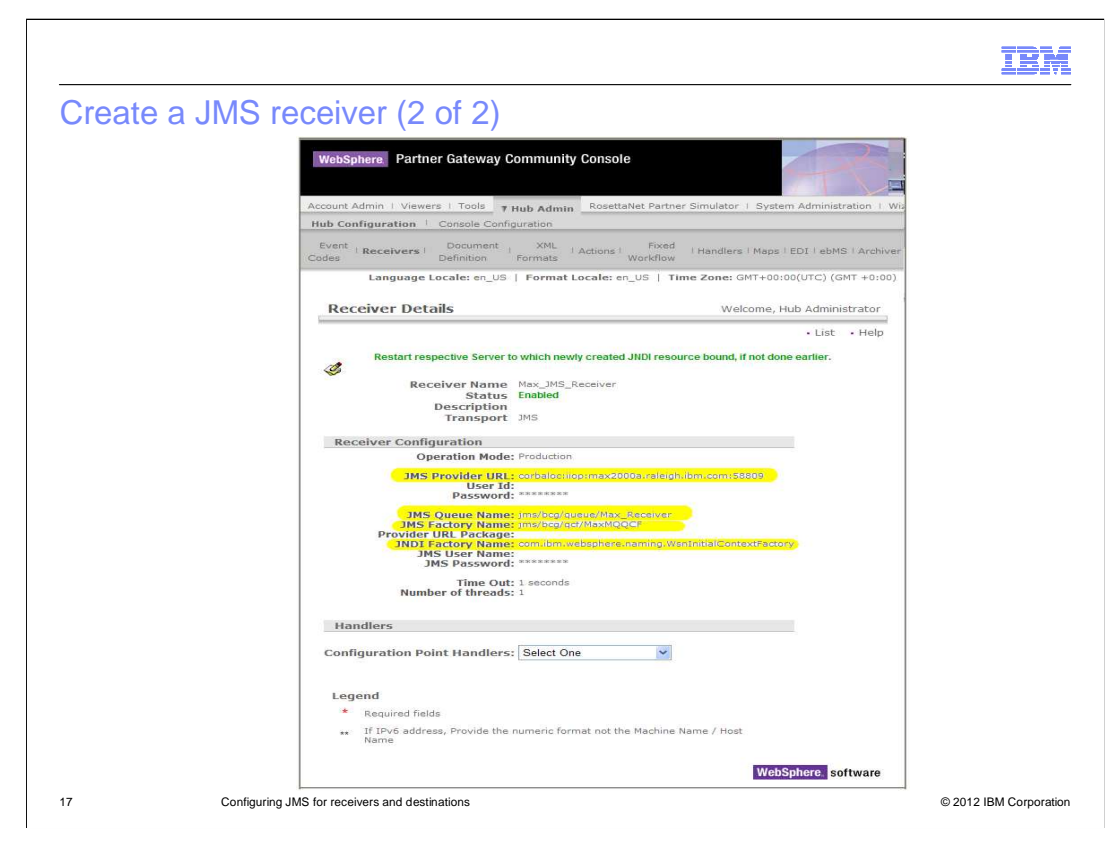

 This is the screen capture with the graphical image of the values entered in the WebSphere Partner Gateway console to define the JMS Receiver.

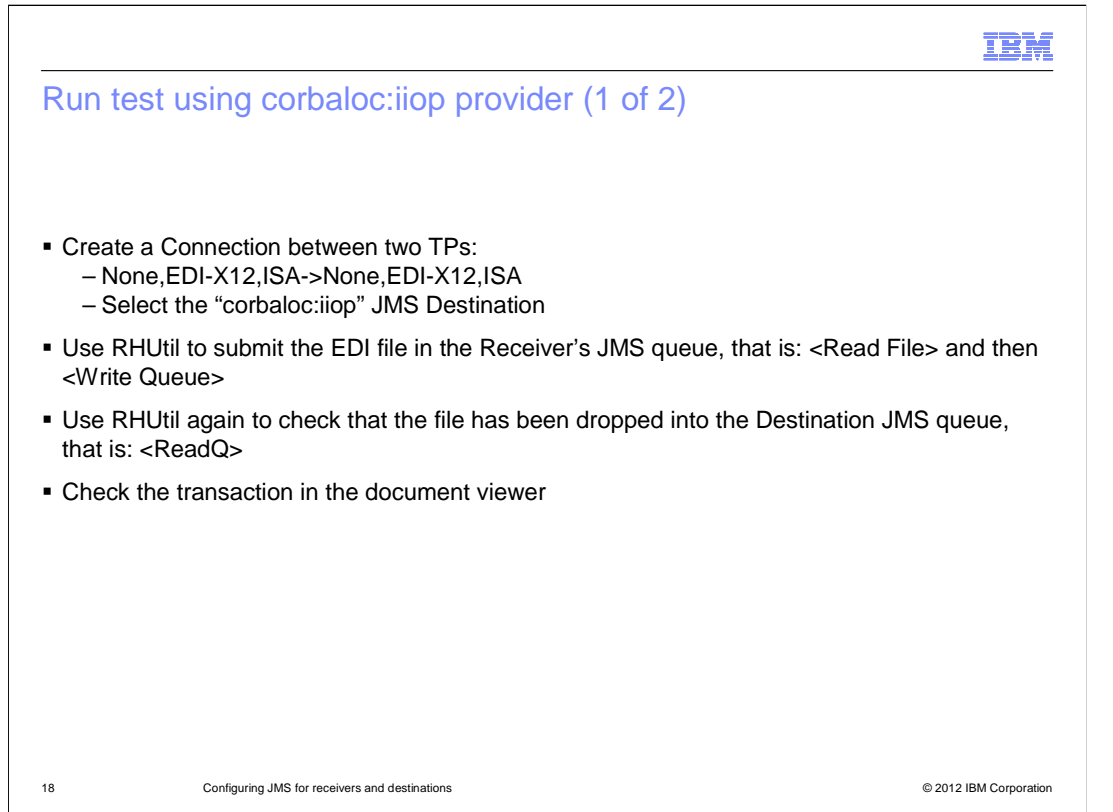

 Now that you have completed the definitions in both WebSphere Application Server and WebSphere Partner Gateway consoles, you are ready to run a test. In order to do that, you need to create a connection between two trading partners. In this example, a "None,EDI-X12,ISA" channel has been set up for both directions. Select the JMS defined Destination for that connection. Then, submit the EDI file in the receiver's JMS queue, using the RFHUtil tool. Next you can check the destination queue to verify that the file has actually been delivered. The WebSphere Partner Gateway console document viewer can also be used to monitor the successful completion of the transaction.

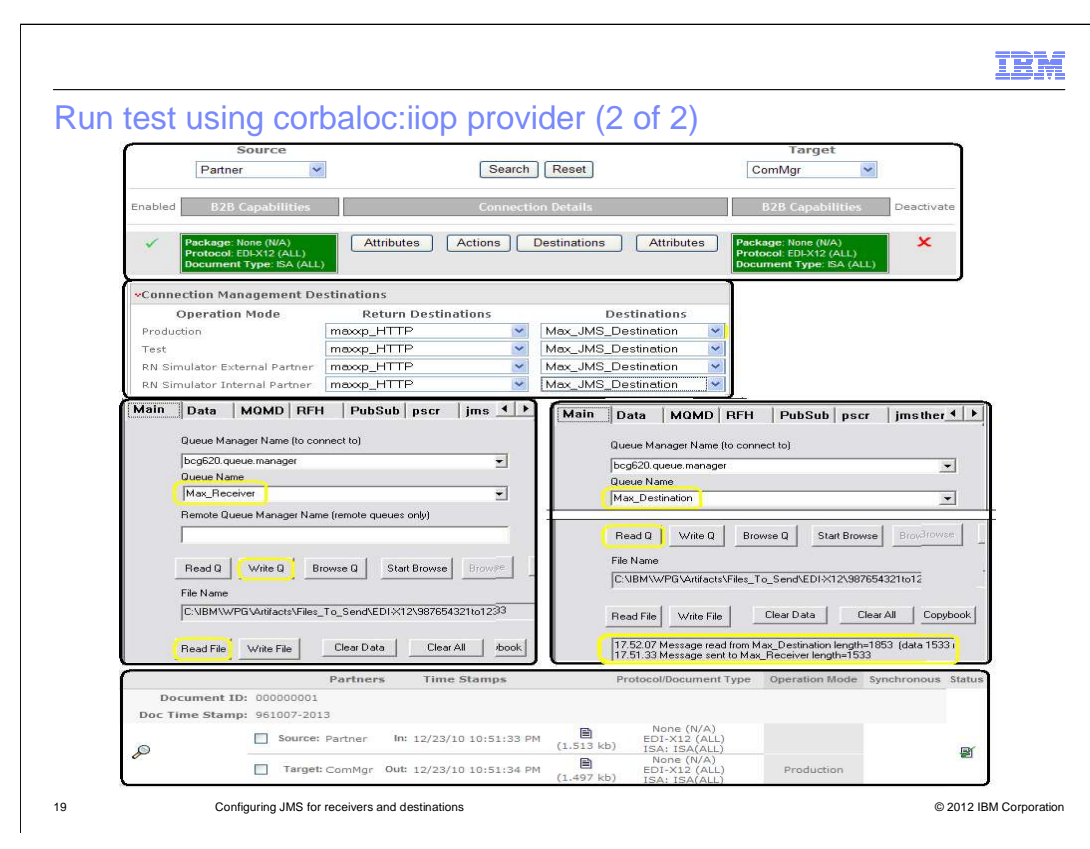

 This slide shows a summary of the test that was run. In the top image is shown the None,EDI-X12,ISA connection. The second image shows the JMS Destination selection. The Third image shows the RFHUtil tool used to submit the EDI file to the receiver queue – show in the left image - and the EDI file delivered to the destination queue - shown in the right image. The bottom picture shows the WebSphere Partner Gateway console Viewer reporting the transaction successful completion. This slide concludes the JMS setup when using WebSphere Application Server as the JNDI provider.

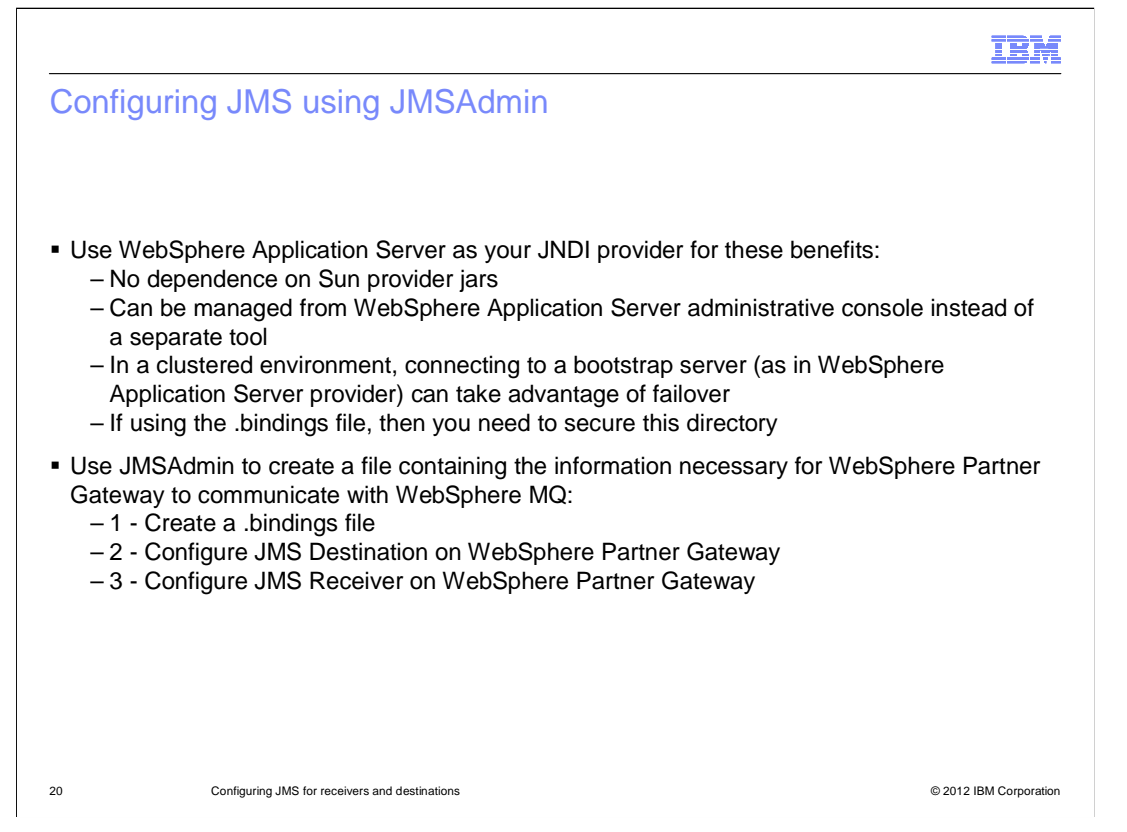

 Starting with this slide, you will see the process of using JMSAdmin to create a .bindings file, which contains all the necessary information to communicate with WebSphere MQ. Once the .bindings file is available, you will reference its location in the file system to configure the WebSphere Partner Gateway receiver and destination.

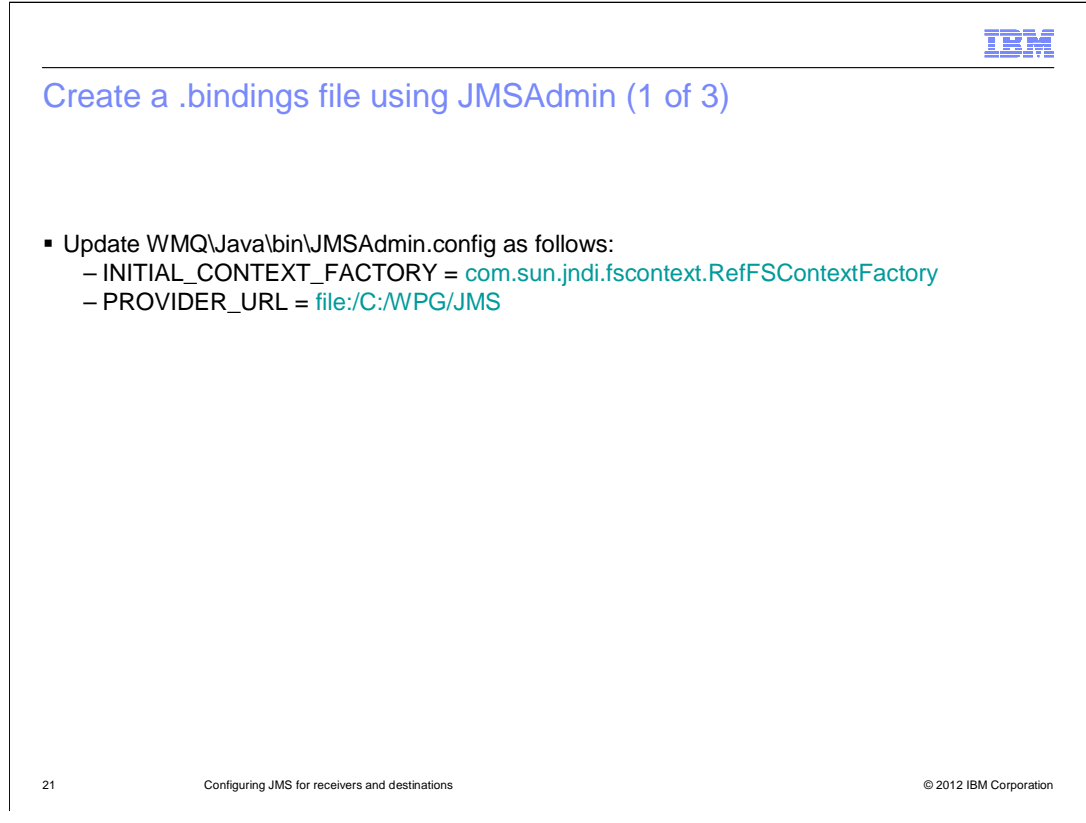

 Before starting the JMSAdmin tool, you need to update a couple of attribute values in its configuration file. Provide the value for the "INITIAL\_CONTEXT\_FACTORY" attribute, and assign a path for the "PROVIDER\_URL" attribute, which holds the file system location where the .bindings file is written. After setting the values for these two attributes, save the configuration file and start the JMSAdmin tool.

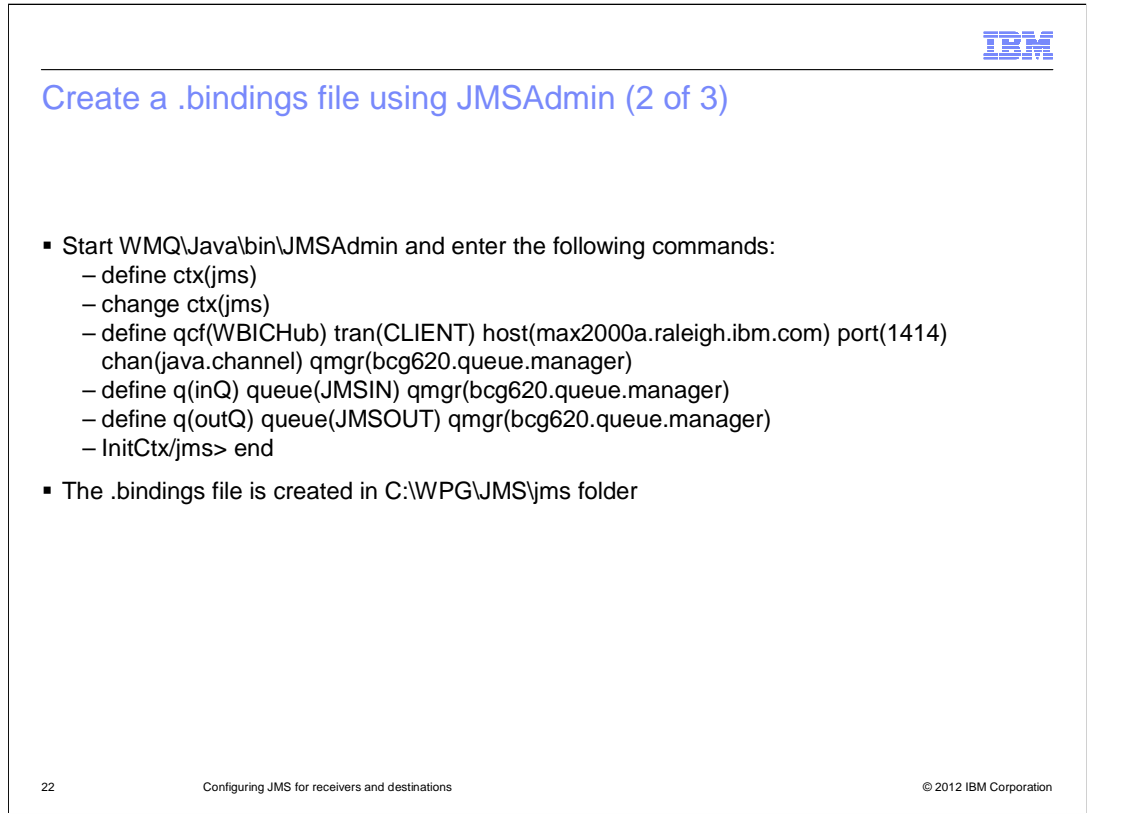

 When the JMSAdmin tool starts, it is in command-line interactive mode, and prompts you for the JMS context. In that context, define the necessary attributes, such as the queue connection factory, the transport being used, the host name where the Queue Manager resides and the port it listens to, the channel type, and the Queue Manager name. Then two queues need to be defined - one to be used by the receiver and one by the destination. When all these are done, you can exit the JMSAdmin application and find the .bindings file created in the file system path specified in the JMSAdmin configuration file.

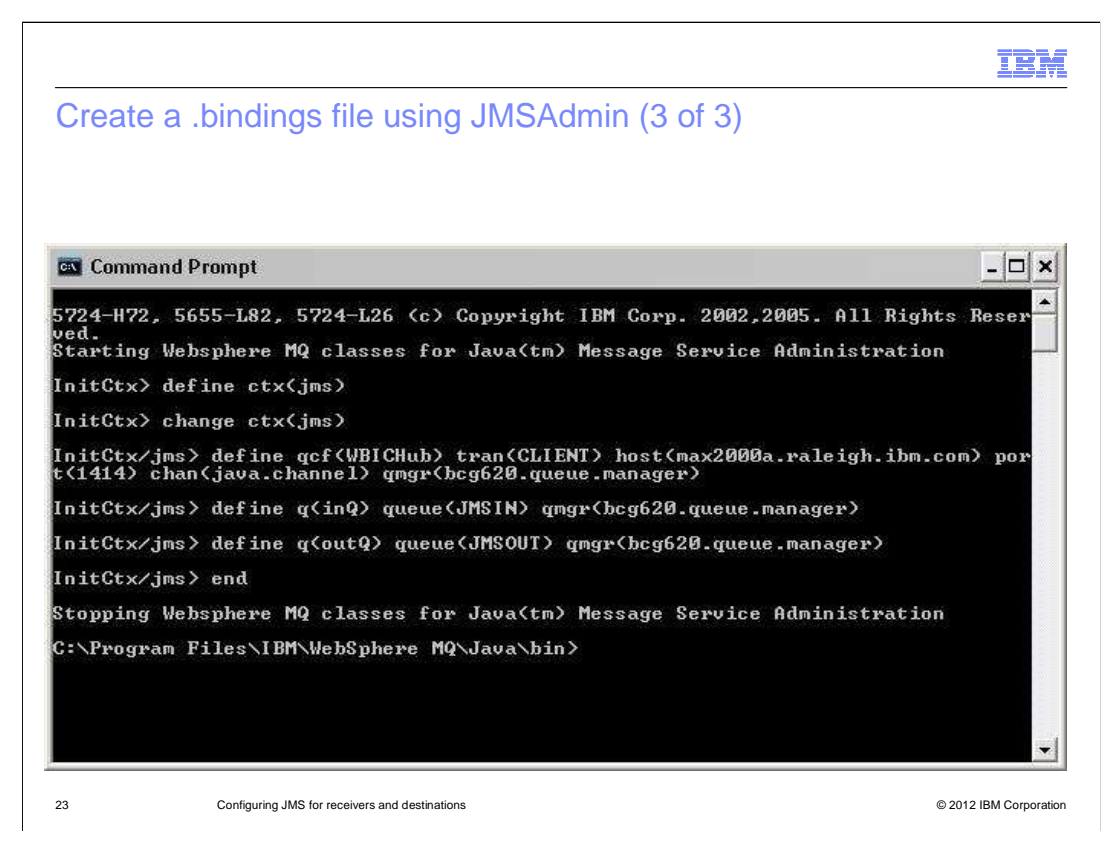

 This slide shows a screen capture of the JMSAdmin interactive mode used to create the .bindings file for your lab.

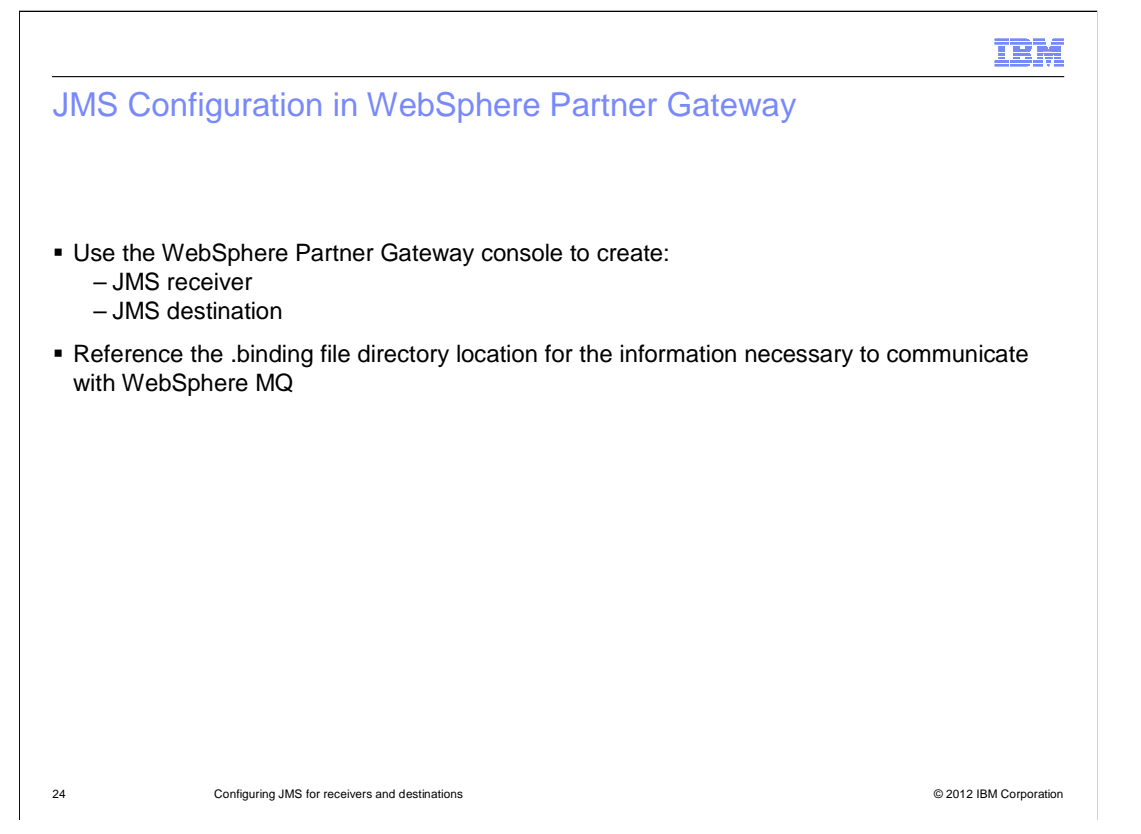

 Now that the .bindings file is created, you can proceed with configuring your WebSphere Partner Gateway objects: a JMS receiver, and a JMS destination. In the configuration panels of these two objects, you will provide the location of the .bindings file, which holds all the necessary information for the WebSphere Partner Gateway objects to communicate with the WebSphere MQ Queue Manager.

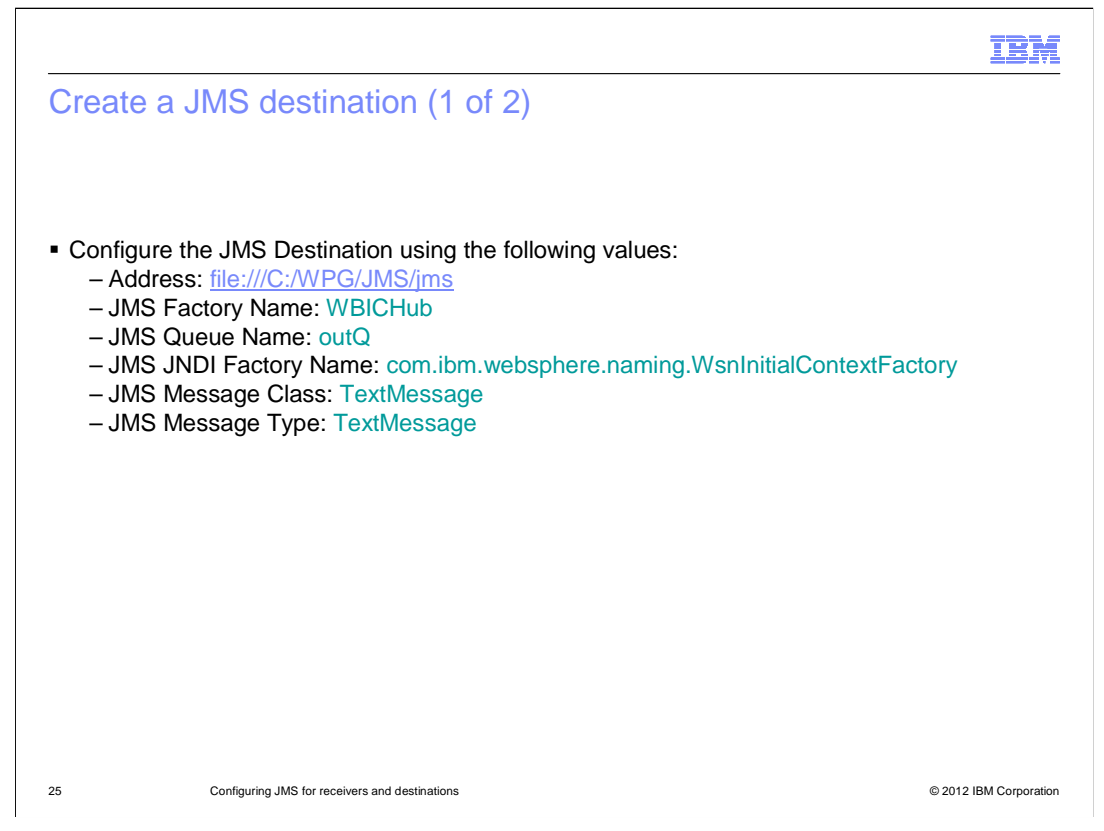

 Take a closer look at the specifics of the WebSphere Partner Gateway objects configuration, starting with the JMS Destination:

 The Address attribute now points to the .bindings file location, whereas it was using a composite corbaloc:iiop address when the JMS configuration was performed in WebSphere Application Server.

 Then you need to provide the values for the other attributes, such as the JMS factory name, the destination queue name, the JNDI factory name, and the required JMS message class and message type.

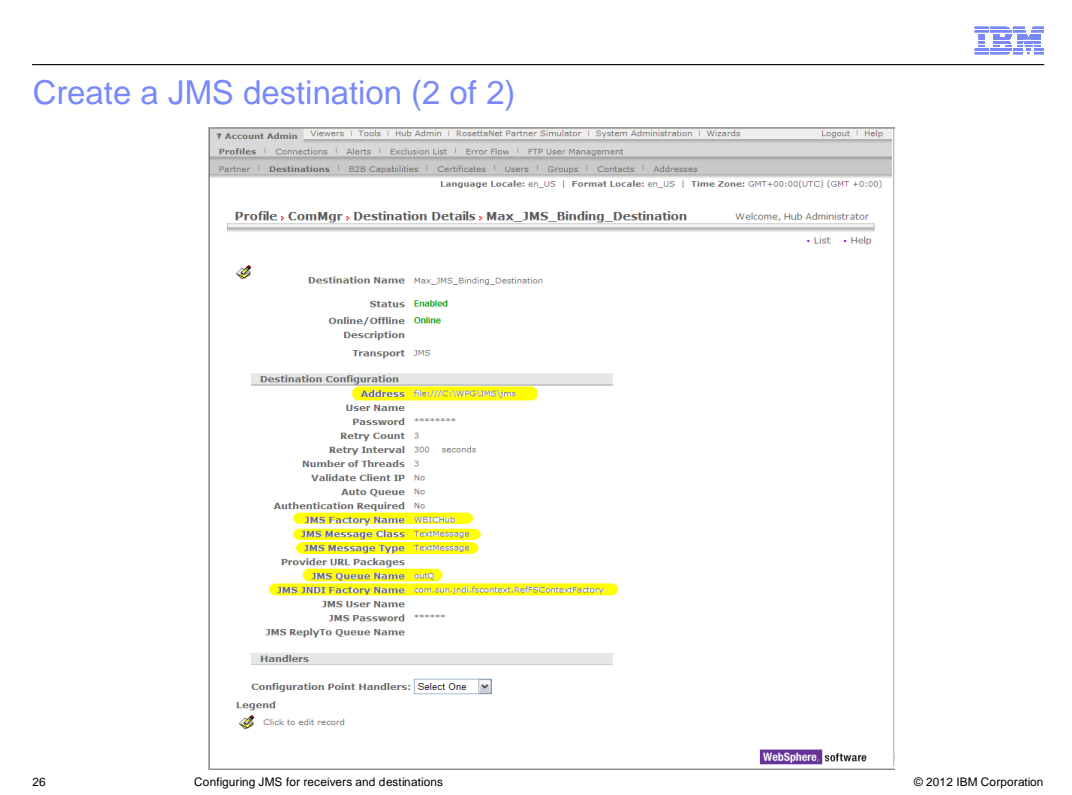

 This is a WebSphere Partner Gateway Console screen capture showing the actual JMS Destination configuration panel.

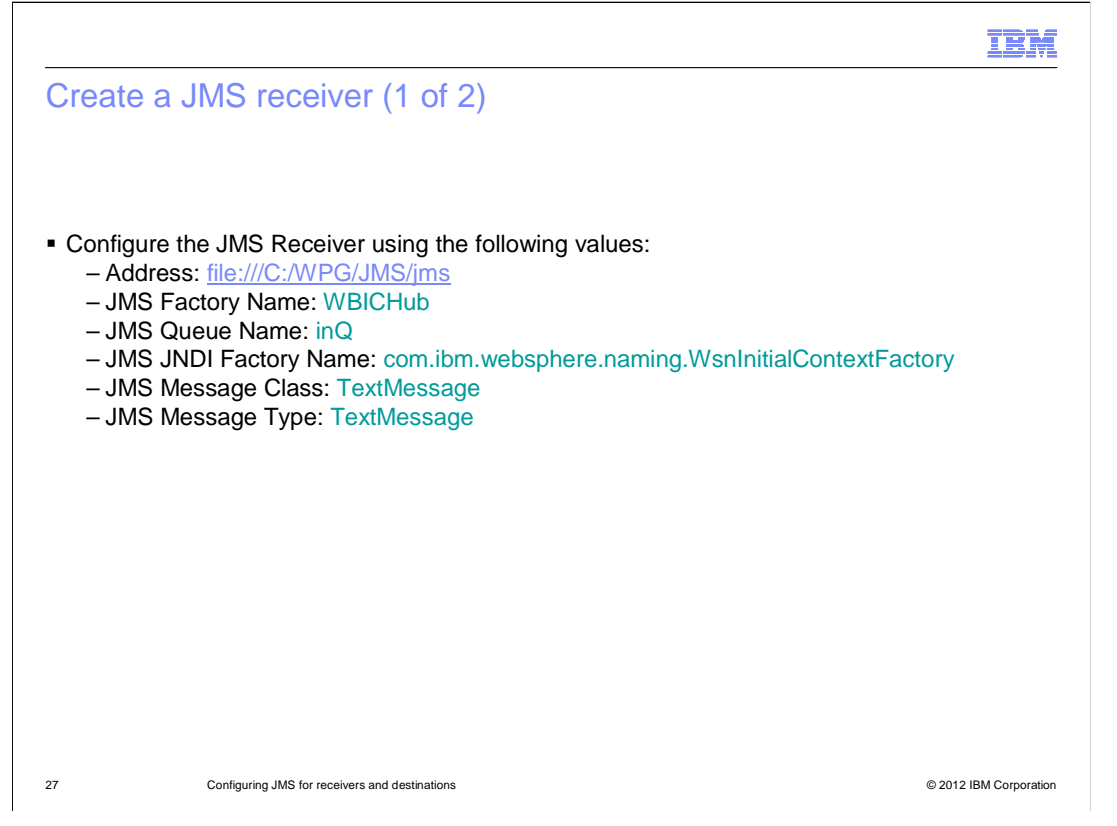

 Just as you saw earlier for the destination, the same configuration considerations are valid for the receiver, which includes pretty much the same attributes. Those are the address attribute to point to the .bindings file location, the JMS factory name, the receiver queue name, the JNDI factory name, and the JMS message class and message type values.

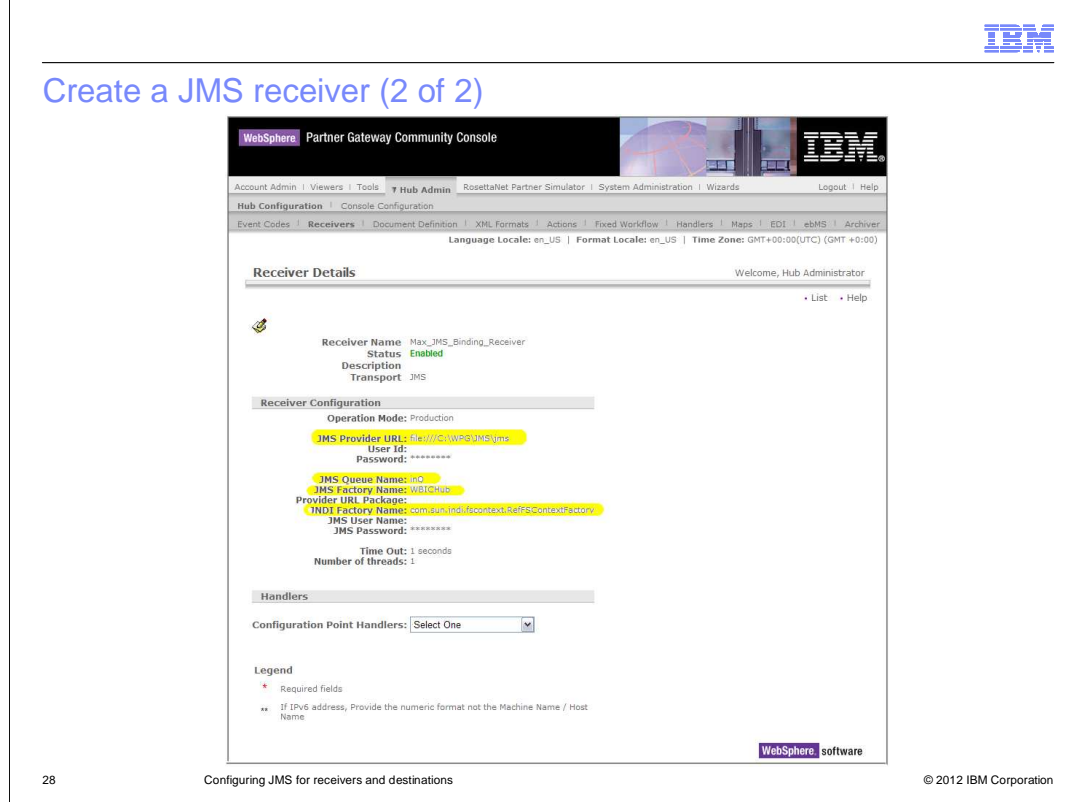

Here is the screen capture of the JMS receiver configuration panel from the WebSphere Partner Gateway console.

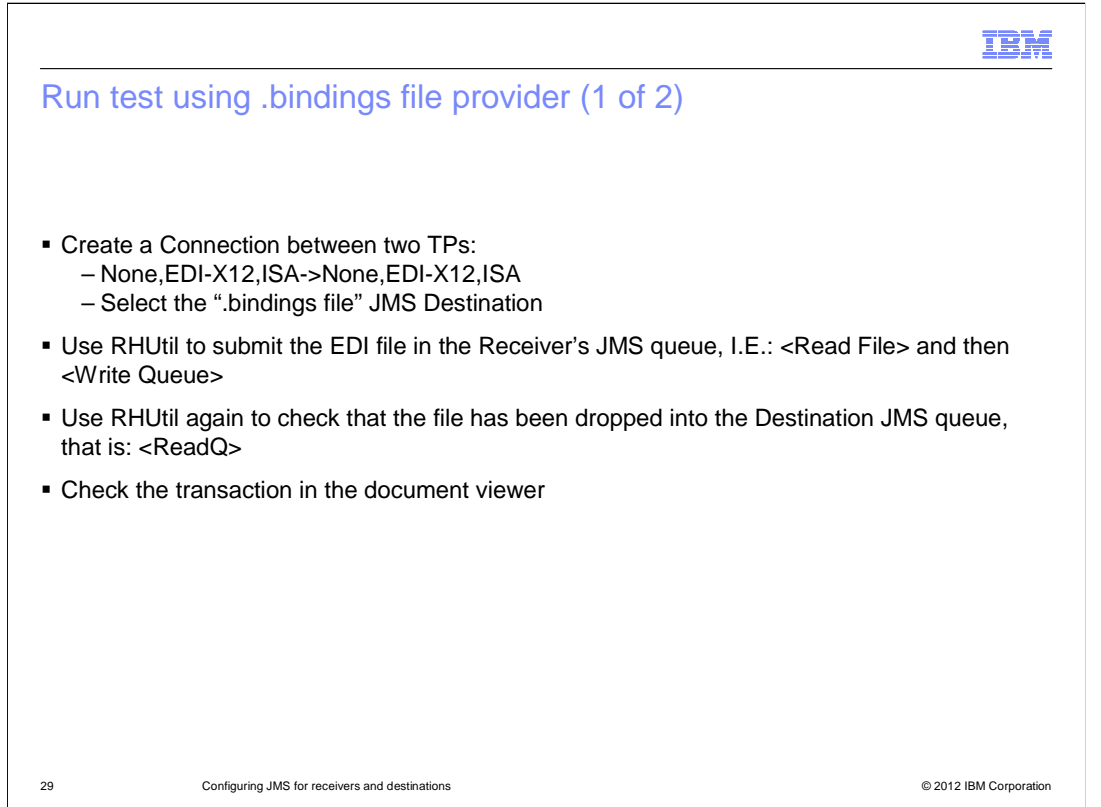

 As the last item, you can run the same test for this configuration as the one you ran configuring JMS using WebSphere Application Server administrative console. You need to create a connection between two trading partners, in this example, a "NONE,EDI-X12,ISA" channel for both directions. Then select the destination configured to use the .bindings file. Next, submit the EDI file in the Receiver's JMS queue using the RFHUtil tool. Observe the transactions results and verify that the file has actually been delivered to the destination queue. The WebSphere Partner Gateway console document viewer can also be used to monitor the successful completion of the transaction.

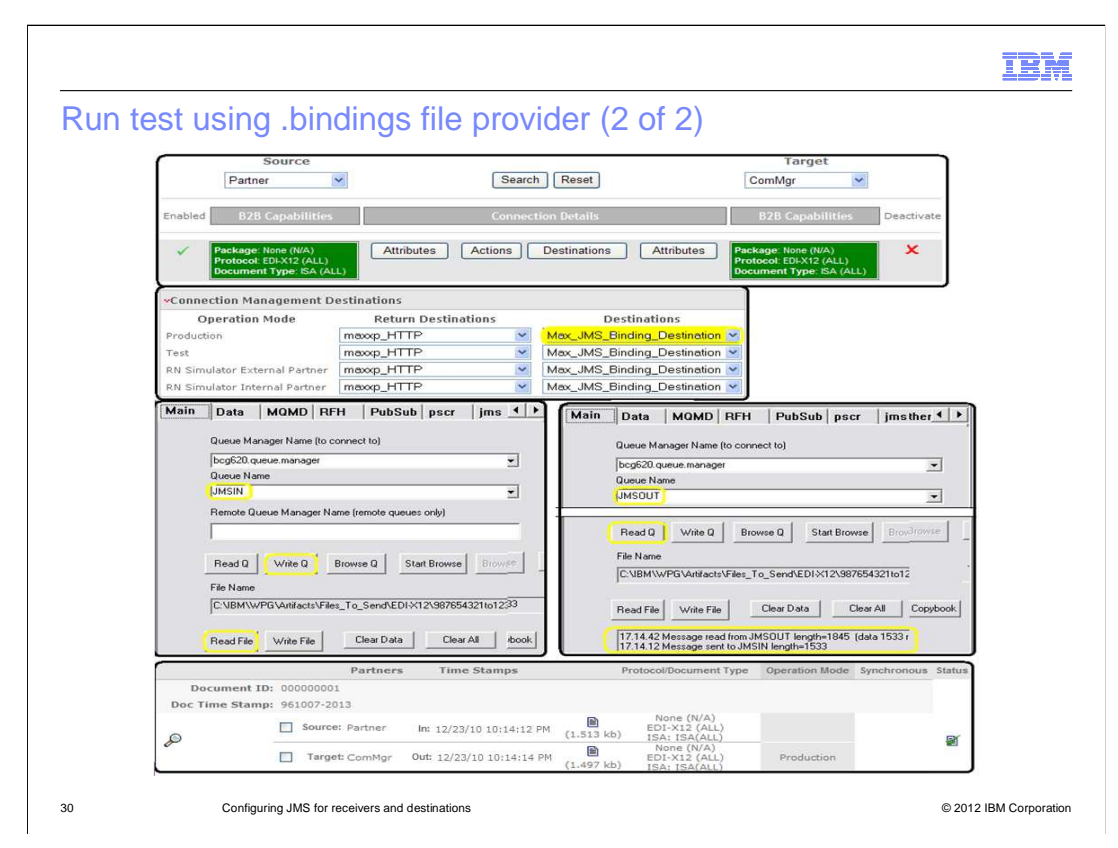

This slide contains a summary of the test that you ran:

 In the top picture is shown the None,EDI-X12,ISA connection. The second picture shows the JMS Destination selection. The third picture shows the RFHUtil tool used to submit the EDI file to the receiver queue – in left image - and the EDI file delivered to the destination queue - shown in the right image. The bottom picture shows the WebSphere Partner Gateway console Viewer reporting the transaction successful completion.

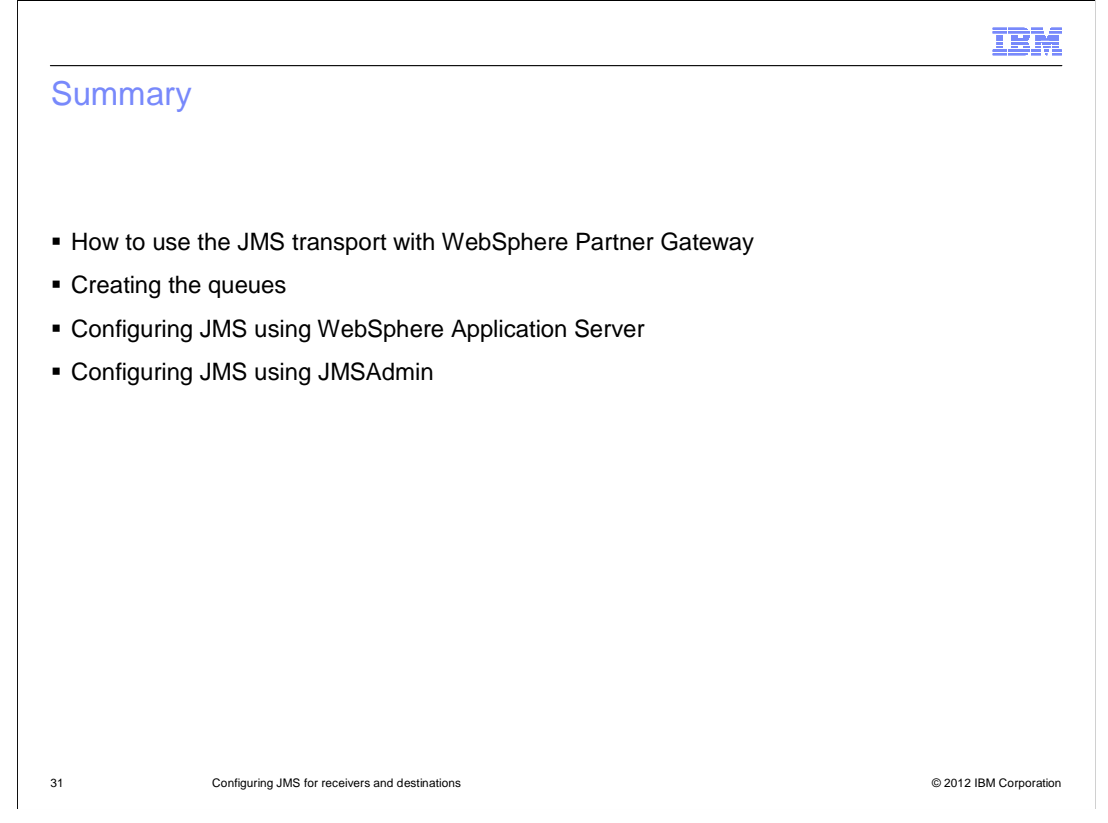

 In this presentation, you have seen how to use the JMS transport within WebSphere Partner Gateway, how to create the queues, and two ways to create the JMS queue connection factory and the queue definitions for the WebSphere Partner Gateway elements. Finally, you saw how to run a test transaction.

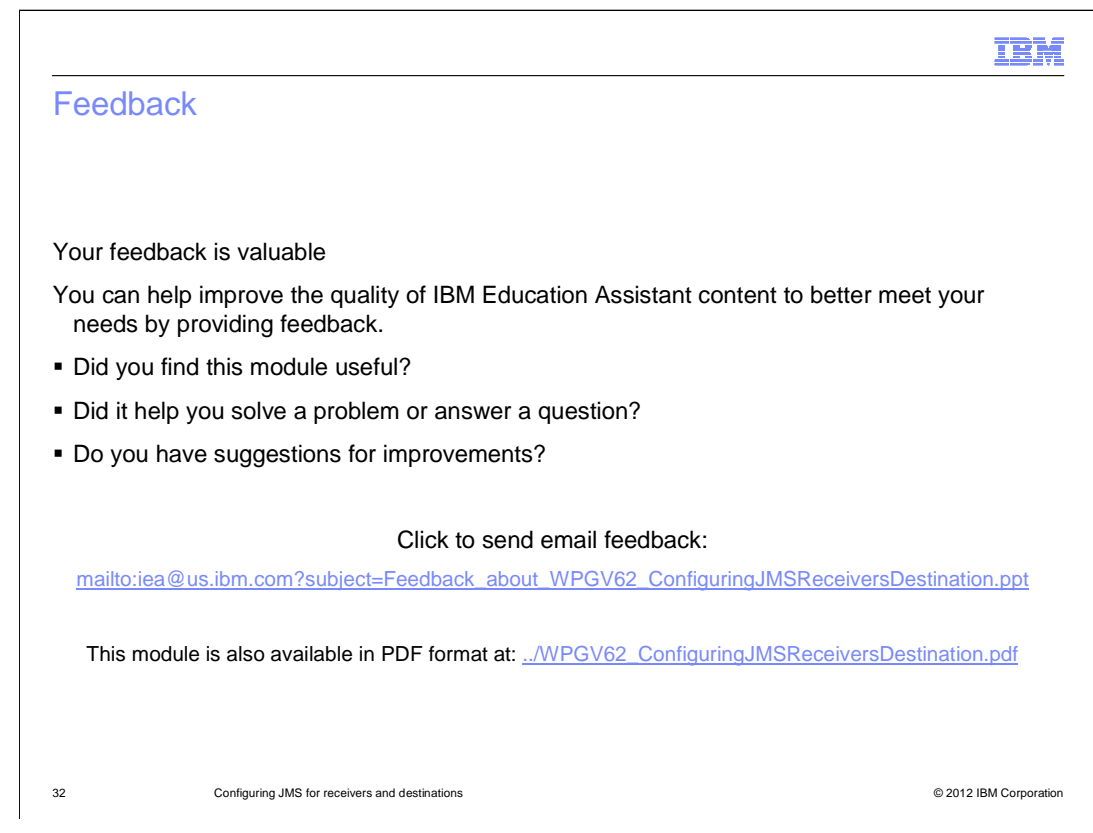

 You can help improve the quality of IBM Education Assistant content by providing feedback.

## Trademarks, disclaimer, and copyright information

IBM, the IBM logo, ibm.com, and WebSphere are trademarks or registered trademarks of International Business Machines Corp., registered in many jurisdictions worldwide. Other product and service names might be trademarks of IBM or other companies. A current list of other IBM trademarks is<br>available on the web at "Copyright and trademark information" at http://www

THE INFORMATION CONTAINED IN THIS PRESENTATION IS PROVIDED FOR INFORMATIONAL PURPOSES ONLY. THE INFORMATION CONTAINED IN THIS PRESENTATION IS PROVIDED FOR INFORMATIONAL PURPOSES ONLY. WHILE EFFORTS WERE MADE TO VERIFY THE COMPLETENESS AND ACCURACY OF THE INFORMATION CONTAINED IN THIS PRESENTATION, IT IS PROVIDED "AS IS" WITHOUT<br>WARRANTY OF ANY KIND, EXPRESS OR IMPLIED. IN ADDITION, THIS INFORMATION IS BASED ON IBM'S CURRENT PRODUCT PLAN STRATEGY, WHICH ARE SUBJECT TO CHANGE BY IBM WITHOUT NOTICE. IBM SHALL NOT BE RESPONSIBLE FOR ANY DAMAGES<br>ARISING OUT OF THE USE OF, OR OTHERWISE RELATED TO, THIS PRESENTATION OR ANY OTHER DOCUMENTATION. NOTHING CONTAINED IN THIS PRESENTATION IS INTENDED TO, NOR SHALL HAVE THE EFFECT OF, CREATING ANY WARRANTIES OR REPRESENTATIONS FROM IBM (OR ITS SUPPLIERS OR LICENSORS), OR ALTERING THE TERMS AND CONDITIONS OF ANY AGREEMENT OR LICENSE GOVERNING THE USE OF IBM PRODUCTS OR SOFTWARE.

© Copyright International Business Machines Corporation 2012. All rights reserved.

33 © 2012 IBM Corporation

IBM